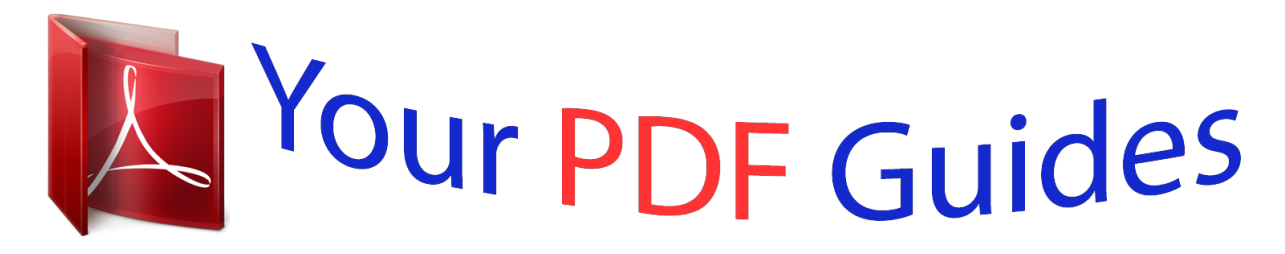

You can read the recommendations in the user guide, the technical guide or the installation guide for SAGEM MF 5401. You'll find the answers to all your questions on the SAGEM MF 5401 in the user manual (information, specifications, safety advice, size, accessories, etc.). Detailed instructions for use are in the User's Guide.

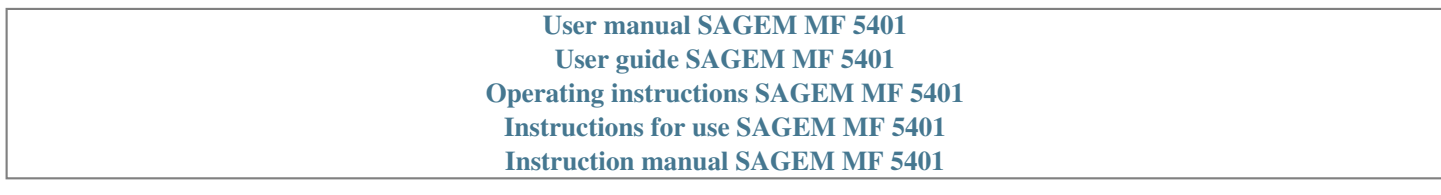

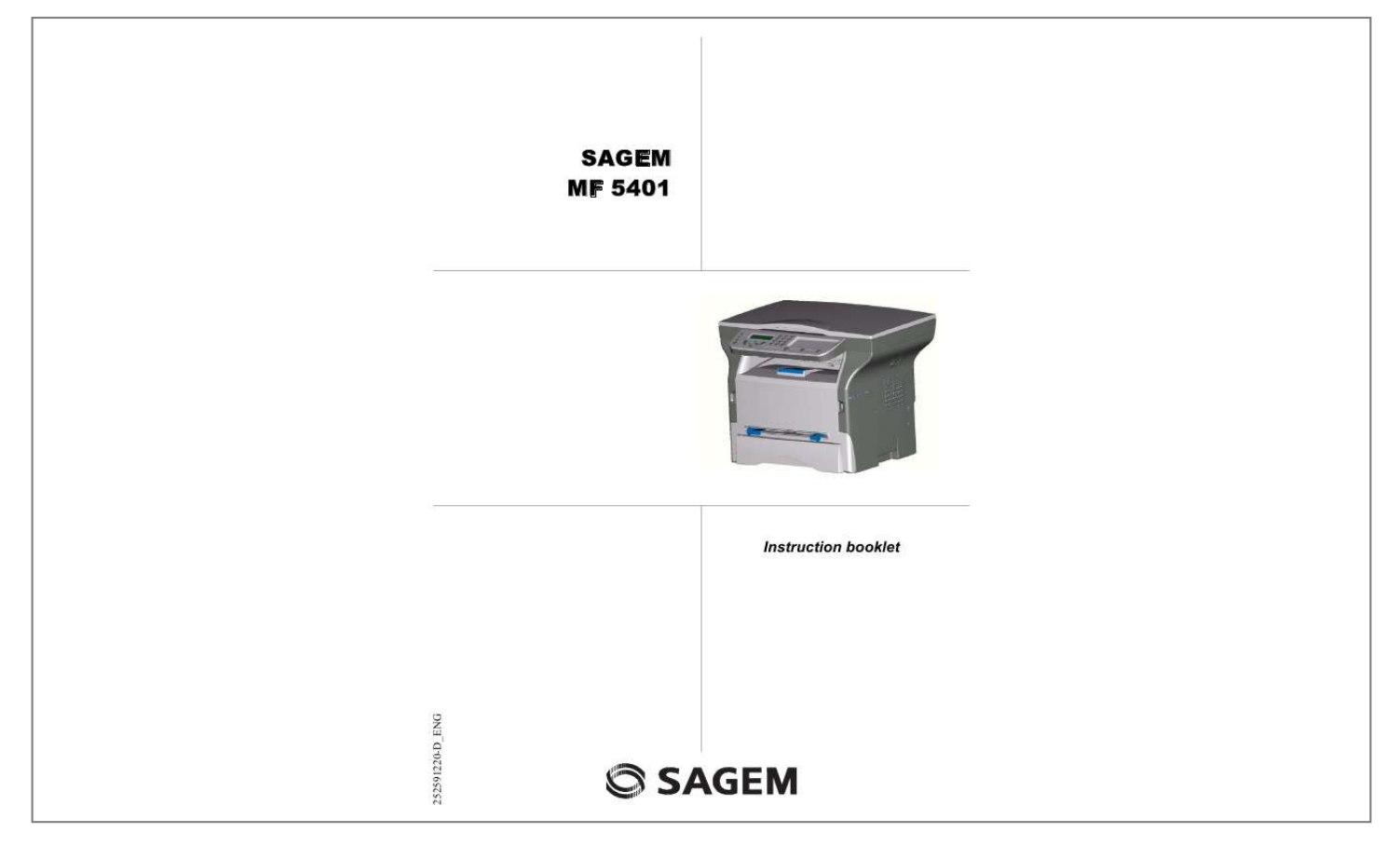

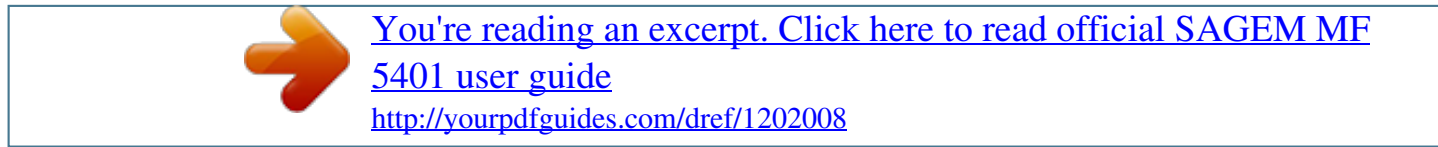

## *Manual abstract:*

*Install the software included to use the multifunction device as a printer. Besides, you can scan, edit and save documents through the PC. You have a connection with a WLAN adaptor (optional equipment) to communicate with a personal computer. WLAN is an option working only with an original adaptor that you can obtain from your retailer. You will find further information on our Internet website: www.sagem.com. Thanks to its navigator and its multitask access, it is powerful, user-friendly and easy to use. The MF 5401 multifunction machine hereby described, comes with a 600 dpi scanner and a black and white laser printer offering a printing speed of 16 ppm. The Companion Suite Pro LL software provided allows you to use your multifunction machine like a scanner and a printer from a personal computer.*

*It also gives you the possibility to manage your multifunction machine. Consumables Refer to section Consumable specifications, page 38. Dear customer Dear customer MF 5401 Print the functions guide Print the list of setups Lock the keyboard Activate the keyboard lock Read the counters Display the consumables status Calibrate your scanner Switches your machine to standby mode Save your toner cartridge Setup the printing format Declare the number of authorised WEP keys Setup the display language 17 17 17 17 17 17 18 18 18 18 18 18 Dear customer Consumables I I Security Security directives Positions of Safety labels on the machine Symbols for the main power switch 1 1 2 2 Declaration of conformity Notice to Users in UE Countries 2 2 Environment The packaging Batteries and rechargeable batteries The product 3 3 3 3 Games and entertainment Sudoku (depending on the model) Print a grid Print the solution to a grid 19 19 19 19 Software use license Definition License Property Duration Warranty Responsibility Development Applicable law*

*Registered trademarks Prohibited reproductions 4 4 4 4 4 4 4 4 5 5 5 WLAN network Type of radio network Radio infrastructure network Radio ad-hoc network Radio networks (WLAN) Connect your WLAN adaptor Configure your network Creating or rejoining a network Referring to or changing your network parameters An example of how an AD-HOC network may be set up Setting up a multifunction machine Setting up the PC 20 20 20 20 20 21 21 21 21 23 23 23 Installation Location conditions Cautions of use Paper recommendations Loading paper in the main unit tray Handling of paper Humidity control Use of envelopes EP Cartridge recommendations Terminal description Command panel Accessing terminal menus Packaging contents Device installation Feed cassette paper insertion Cartridge installation Paper delivery stop Starting your device Device connection Paper insertion in the manual input tray 6 6 6*

*7 7 7 7 7 7 8 9 9 10 10 10 11 12 12 12 13 USB memory key Use of the USB memory key Print your documents Print the list of files located in the key Print the files located in the key 24 24 24 24 24 Delete your files located in the key Analyse the USB memory key content Save a document on a USB memory key Activate/deactivate file automatic deletion on a USB memory key 25 25 25 26 PC Features Introduction Configuration requirements Installation Install the*

*software on your PC Connections USB Connection Wireless connection 27 27 27 27 27 29 29 29 Copy Simple copy ECO mode copy Sophisticated copy Special setup for the copy Resolution setup Zoom setup Analysis origin setup Contrast setup Brightness setup Paper type setup Paper tray selection Analysis margins setup Left and right printing margins setup Top and bottom printing margins setup Format paper setup 14 14 14 14 14 15 15 15 15 15 15 16 16 16 16 16 Uninstall the software from your PC Multifunction Terminal's Supervision Checking the connection between the PC and the multifunction machine MF Director Graphical presentation Utilities and applications activation MF Monitor Graphical presentation Display the consumable status Scan To Companion Suite Pro LL functionalities Document analysis Analysis with Scan To 30 31 31 31 31 31 32 32 32 32 32 32 32 -I- Contents Contents Parameters/Setup 17 MF 5401 Printing Printing with the multifunction machine 33 33 Maintenance Service General information Toner cartridge replacement Issues with smart cards*

*Cleaning Scanner reading system cleaning Printer cleaning Printer external cleaning Printer issues Error messages Paper jam Miscellaneous issues Specifications Physical specifications Electrical specifications Environmental specifications Peripheral specifications Consumable specifications 34 34 34 34 34 35 35 35 35 35 35 35 36 37 37 37 37 37 38 Customer Information 39 - II - Contents Analysis from a TWAIN compatible software Character recognition software (OCR) 33 33 MF 5401 Security directives Before turning on your device, check that the outlet that you are going to plug it into conforms to the indications shown on the information plate (voltage, current, power network frequency) located on your device. This device shall be connected to a single phase power network. The device shall not be installed on bare ground.*

*Batteries and rechargeable batteries, packaging and electric and electronic equipment (EEE), shall be thrown away, as specified by the Instructions of the ENVIRONMENT chapter of this manual. Because of the device model, the power connector is the only way to disconnecting the device from the power network, that is why it is imperative to apply the following safety measures: your device shall be connected to a power outlet located nearby. The outlet shall be easily accessible. Your device is delivered with a grounded power cord. It is imperative to connect a grounded connector to a grounded outlet connected to the building earthing.*

*Repairs-maintenance: Repairs and maintenance should only be carried out by a qualified technician. No user serviceable parts inside the machine. To reduce the risk of electrical shock, you shall not proceed with these operations yourself, because by opening or removing the lids, you could expose yourself to two hazards: APPAREIL A RAYONNEMENT LASER DE CLASSE 1 CLASS 1 LASER PRODUCT LASER KLASSE 1 PRODUKT PRODUCTO LASER DE CLASE*

*1 APARECCHIO LASER DI CLASSE 1 - The laser beam can cause irreversible eye damage. - Avoid contact with powered parts because it can lead to electrical shock with unfortunate consequences. For installation conditions and safe use precautions, refer to chapter Installation, page 6. -1- 1 - Security - Declaration of conformity - Environment - Licence Security MF 5401 The device has warning labels at the positions shown below. For your safety, you must never touch these surfaces when you remove a paper jam or when you replace the EP cartridge. Symbols for the main power switch In accordance with IEC 60417, this machine uses the following symbols for the main power switch: means POWER ON.*

> [You're reading an excerpt. Click here to read official SAGEM MF](http://yourpdfguides.com/dref/1202008) [5401 user guide](http://yourpdfguides.com/dref/1202008)

 *means POWER OFF. Declaration of conformity Notice to Users in UE Countries The tagging attests to the product's compliance with the demands of the R&TTE 1999/5/CE directive.*

*For users security, in accordance with the 73/23/CE directive. For electromagnetic disturbances, in accordance with the 89/336/CE directive. The manufacturer declares that the products are manufactured in accordance with the APPENDIX II of the R&TTE 1999/5/CE directive. The conformity declaration is available on www.sagem.com, see the support section or at the following address: Sagem Communication - Customer relations department 4, rue du Petit Albi - 95800 Cergy Saint-Christophe - France -2- 1 - Security - Declaration of conformity - Environment - Licence Positions of Safety labels on the machine MF 5401 The preservation of the environment is of importance to the manufacturer. The manufacturer wishes to service the installations with respect to the environment and has chosen to integrate the environmental performance in the whole lifecycle of its products, throughout manufacturing, release, use and disposal. The packaging The (green point) logo indicates that a contribution is given to an approved national organization to improve the packaging salvage and recycling infrastructures. To make recycling easier, follow local rules and regulations concerning sorting and disposal of such waste. Batteries and rechargeable batteries If your product contains batteries or rechargeable batteries, these shall be disposed of at the designated collecting centers.*

*The product The crossed bin symbol on the product indicates that it belongs to the electric and electronic equipment family. Therefore, according to European regulations you are requested to dispose of it at the selected collection areas: - to distribution centers in case of equivalent equipment purchase, - to the available local collecting centers (dump, selective collection, etc.). Thus, you participate in the "Waste of Electric and Electronic Equipment reuse and development" which can have potential effects on the environment and human health. The purpose of the International ENERGY STAR® Program is to promote the development and popularization of energy-efficient office equipment.*

*As an ENERGY STAR® Partner, Sagem Communication has determined that this product meets the ENERGY STAR® guidelines for energy efficiency. -3- 1 - Security - Declaration of conformity - Environment - Licence Environment MF 5401 CAREFULLY READ ALL THE TERMS AND CONDITIONS OF THE PRESENT LICENSE BEFORE OPENING THE SEALED ENVELOPE CONTAINING THE SOFTWARE. OPENING THIS ENVELOPE INDICATES THAT YOU ACCEPT THESE TERMS AND CONDITIONS. In case you should not accept the terms of this license, the CD-ROM packaging should be returned to the retailer unopened, along with the other components of the product. The purchase price of this product will be refunded.*

*No refunds will be made for products if the CD-ROM packaging have been opened, if components are missing or if the reimbursement request is made after ten (10) days from the purchase date, your receipt is the proof of purchase. Definition The Software designates programs and associated documentation. License - This license allows you to use this Software on personal computers on a local network. You only have permission to use this Software to print on one multifunction machine; you can not lend the Software or authorize anyone to use it. - You are allowed to make a back up copy. - This license is non-exclusive and non-transferable. Property The manufacturer or its providers hold the Software property right. You only become the owner of the CD-ROM. You shall not modify, adapt, decompile, translate, create any derived piece, rent or sell the Software or the documentation. Any rights not explicitly approved are reserved by the manufacturer or its providers.*

*Duration This license remains valid until cancelled. You can cancel it by destroying the program and the documentation as well as any other copies of them. This license will automatically be canceled in case you do not respect the terms of this license. If the license is rendered invalid, you agree to destroy all copies of the program and the associate documentation. Warranty The Software is provided "as is" with no warranties what so ever, whether expressed or implied, including without limitation, any warranties of merchantability or fitness for a particular purpose; all the risks concerning the results and performance of this Software are assumed by the buyer. In case the program should appear defective, all the repair and service expenses will be covered by the buyer. Nevertheless, the license holder benefits from the following warranty: we guarantee that the CD-ROM on which the Software is recorded is free*

*from hardware or manufacturing faults if used in normal conditions, the guarantee is valid for ninety (90) days from the delivery date, the copy of the receipt being the proof of purchase. In case of a CD-ROM fault that due to accident or misuse, the CD-ROM will not be replaced as per the warranty. Responsibility If the CD-ROM is not working properly, send it to the retailer together with a copy of the receipt. It is the retailer's sole responsibility to replac intense vibrations.*

*- Keep the machine away from any object that could obstruct its ventilation ports. - Do not place the machine close to hangings or any other flammable objects. - Choose a location where the water and other splashes of liquid are limited. - Make sure that this location is dry, clean and dust free. Make sure to place the machine in well ventilated premises.*

*When operating, the printer generates a small amount of ozone. An unpleasant smell can come from the printer if it is used intensively in not well ventilated premises. For a secure use, make sure you place the machine in well ventilated premises. Cautions of use Take into account the important precautions below when using the machine. Running environment: - Temperature: 10 °C to 32 °C with a maximum amplitude of 10 °C per hour.*

*- Humidity: 15 to 80 % of ambient humidity (without condensation), with a maximum amplitude of 20 % per hour. Terminal: The section below describes the precautions to be taken when using the machine: - Never turn the machine off and never open the lids while printing. - Never use gas or flammable liquids, or objects generating magnetic field close to the machine. - When you unplug the power cord, always hold the connector without pulling the cord. A damaged cord presents a potential fire hazard or an electric shock hazard. - Never touch the power cord with wet hands. You risk getting an electric shock. - Always unplug the power cord before moving the machine. Otherwise, you could risk having the cord damaged and create a fire hazard or an electric shock hazard. - Always unplug the power cord when you plan not to use the machine for a long period of time.*

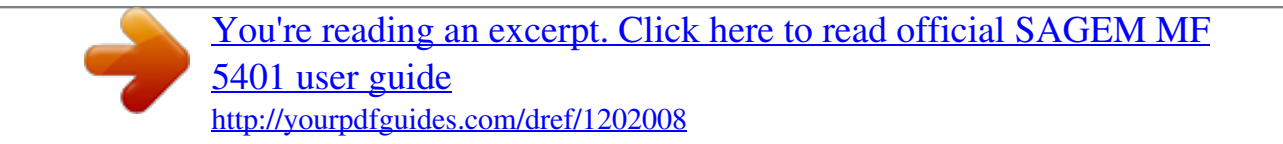

 *- Never put objects on the power cord, never pull it and never fold it. This could cause a fire hazard or an electric shock hazard. - Always make sure that the machine is not sitting on the power cord or any other electric device communication cables. Make sure also that neither cord nor cable is introduced to the machine inner mechanism. This would expose you to a machine malfunction risk or to a fire hazard. - Make sure that the printer is unplugged from the power outlet before connecting or disconnecting an interface cable to the printer (use a shielded interface cable). - Never try to remove any fixed pane or hood. The* machine contains high voltage circuits. Any contact with these -6-2 - Installation Installation MF 5401 - Never try to modify the machine. This could cause a *fire hazard or an electric shock hazard.*

*- Always make sure that paper clips, staples or other small metallic items do not get inside the machine via the ventilation ports or other ports. Such items create fire hazards or electric shock hazards. - Prevent water and any other liquid from spilling on the machine or near to it. Any contact of the machine with water or liquid can cause a fire hazard or an electric shock hazard. - If liquid or metallic item gets accidentally inside the machine, turn it off immediately, unplug the power cord and contact your retailer.*

*Otherwise, you would face a fire hazard or an electric shock hazard. - In case of heat, smoke, unusual smell or abnormal noise emissions, turn the machine off, unplug the power cord immediately and contact your retailer. Otherwise, you would face a fire hazard or an electric shock hazard. - Avoid using the machine during an "electric storm", this can cause an electric shock hazard due to lightning. - Never move the terminal during printing.*

*- Always lift the terminal when you wish to move it. Paper recommendations Loading paper in the main unit tray - Insert paper with the face down, and adjust paper guides to the paper format to avoid feed failure, skewing, and paper jams. - Amount of loaded paper must not exceed the loading mark. If the loading mark is exceeded, this may cause feed failure, skewing, and paper jams. - Adding paper in the pile must be avoided because it may cause double feeding. -*

*When withdrawing the cassette from the main unit, always support it with both hands to avoid doing drop it. - If you use paper already printed by your machine or another printer, the printing quality may not be optimal. Handling of paper - Curling must be corrected before printing. Curls must not exceed 10 mm. - Care must be taken with storage to prevent feed faults and image defects due to leaving the paper in conditions of high humidity.*

*Humidity control - Paper which has become damp, or paper which has been left unused for a very long time. - After opening the paper, it must be kept in a plastic bag. - Paper with waved ends, paper which is creased, paper with crumples, and any other non-normal paper must not be used. Use of envelopes - Feeding can be done only through the manual feed. - Recommended area should be the area which excludes 15 mm from the leading edge, 10 mm from and both the left and right edges, and the rear edge. - A few lines may be given in solid print at the part of being overlapped. - Envelopes which are not recommended may lead to improper printing (refer to the paragraph Peripheral specifications, page 37). - Curled envelope after printing should be fixed*

*manually. - Small crumples on the edge of the wide side of envelopes. Smearing, or less clear printing may appear on the reverse side. - Set envelope by pressing the folding line of four edges properly after releasing air inside. Set envelope in a proper position after aligning in case it is bent or warped. EP Cartridge recommendations - Must not be stood on the side, or held upside down. -7- 2 - Installation circuits can cause an electric shock risk. MF 5401 Front side Commands panel Scanner cover Paper output Smart card insertion point Fold-down stop for paper delivery Manual input tray Master USB connection (USB key) Manual paper feed setup guides Paper tray Cartridge access cover Back side Paper jam covercover Slave USB connection (for PC) Power supply cord connection On/Off switch -8- 2 - Installation Terminal description MF 5401 16 18 17 19 1 2 ABC DEF 15 GHI JKL MNO 14 PQRS TUV WXYZ 13 ECO STOP PRINT COPY SCAN 12 11 10 9 8 7 6 5 4 3 1.*

*Screen 2. Digital keypad 3. Button SCAN: document analysis to the PC or a media (USB key) 4. Button COPY: local copy 5. Button STOP PRINT: stops the current PC printing 6.*

*Button 8. Button menus : validation : menu access and navigation down the 10. Button 11. Button : navigation up the menus : stop the current operation 12. Button ECO: sets up the activation delay 13. Button 14. Button 15. Button 16. Icon 17. Icon 18.*

*Icon 19. Icon : color analysis mode selection : analysis resolution setup : contrast setup : Superfin resolution. : Photo resolution. : Fin resolution. : colour mode. 7. Button OK: confirms the displayed selection 9. Button C: back to the previous menu and input correction Accessing terminal menus All terminal functions and settings are available via the menu and are associated to a specific menu command. For example, the menu command 51 launches the printing of the functions list (the functions list stores the list of all terminal menus, sub-menus and their identification number). Two methods are available to access menu items : a step by step method or a shortcut method.*

*To print the functions list with the Step by step method: 1 Press on . 2 Use the or button to browse the menu and select 5 - PRINT. Confirm with OK. 3 Use the or button to browse the menu PRINT and select 51-FUNCTIONS LIST. Confirm with OK.*

*To print the functions list with with the shortcut method: 1 Press on . 2 Enter 51 with the numerical keypad to directly print the functions list. -9- 2 - Installation Command panel MF 5401 The packaging contains the items listed below: Multifunction device 1 Unpack the device. 2 Install the device respecting the security notices stated at the beginning of this booklet. 3 Remove all stickers from the machine.*

*4 Remove the plastic protection film from the screen. 5 Place the control panel in front of the machine, insert the control panel in its back slots (A). B A B Control panel 6 Push the front side of the control panel (B) to clip it. Feed cassette paper insertion 1 toner cartridge Before inserting paper, refer to the paragraph Paper recommendations, page 7. Your device accepts a number of formats and types of papers (refer to the paragraph Consumable specifications, page 38). 1 installation guide and 1 PC installation CD ROM You can use paper weighing between 60 and 105 g/m2. 1 Remove the paper feed cassette completely. 1 power cord 1 initialisation card - 10 - 2 - Installation Packaging contents Device installation MF 5401 1 Stand in front of the machine.*

> [You're reading an excerpt. Click here to read official SAGEM MF](http://yourpdfguides.com/dref/1202008) [5401 user guide](http://yourpdfguides.com/dref/1202008)

 *2 Push the left and right sides of the cover and pull it at the same time towards you. 3 Setup the back side feed cassette stop by pushing the "PUSH" lever (A).*

*Then adjust the lateral paper guides to the paper format by pushing lever (B) located on the left guide. Adjust the length paper guide to the paper format by pushing lever (C). C 3 Unpack the new cartridge. Gently roll the cartridge 5 or 6 times to distribute the toner evenly inside the cartridge. Thoroughly rolling the cartridge will assure the maximum copies per cartridge. A 4 Insert the cartridge in its slot by pushing it until it clicks (last move down) as shown on the picture below. B 4 Take a paper stack, pull the paper off and align it on a flat surface. 5 Close the cover. 5 Put the paper stack in the feed cassette (200 sheets for 80 g/m² paper for instance). 6 Put the feed cassette back in its location.*

*- 11 - 2 - Installation 2 Push the lower panel down until it clicks. Cartridge installation PUSH MF 5401 Adjust the paper delivery stop, depending on the format of the document to be printed. Do not forget to raise the flap to prevent the sheets from falling down. Starting your device Device connection Before plugging the power cord, it is imperative to refer to the Security directives, page 1. 1 Connect the power cord to the device.*

*2 Make sure that the On/Off switch is on Off (O position). Plug the power cord to outlet on the wall. 5 After an analysis phase, INIT. OK - REMOVE CARD appears on the screen. Remove the initialisation card from the drive.*

*6 The machine is set to English by default. To modify this parameter, refer to the paragraph Setup the display language, page 18. As a precaution, in case of danger, the power cord is used as a 230 V power unit cut off. The outlet shall be located close to the device and be of easy access. - 12 - 2 - Installation Paper delivery stop 3 Press the On/Off button to turn on the device (I position). 4 After initialisation, WAITING FOR INIT CARD appears on the screen. Insert the initialisation card provided in the card reader as indicated on the picture. MF 5401 Before inserting paper, refer to the paragraph Paper recommendations, page 7. The manual input tray allows you to use various paper formats with greater weightings than the one used in the paper feed cassette (refer to the paragraph Consumable specifications, page 38). Only one sheet or envelope can be fed at a time.*

*You can use paper, which weights between 52 and 160 g/m². 1 Spread the manual feed guides to the maximum. 2 Insert a sheet or an envelope in the manual input tray. 3 Adjust the paper guides against the right and left edges of the sheet or the envelope. Before printing, check that the paper format you are using matches the paper format set on the printer (refer to Copy, page 14). - 13 - 2 - Installation Paper insertion in the manual input tray MF 5401 Your machine has the function to make one or more copies. You can also setup several parameters in order to make copies at your will. Feuille analysée Analyzed sheet Sortie Output A A 1 1 to vers 1 1 A Simple copy In this case, the default parameters are applied. 1 Place the document to be copied face down on the glass, respecting the indications around the glass. 2 Press the COPY button twice.*

*The copy is made using the default parameters. 1 1 to 4 vers 4 ECO mode copy The ECO mode enables you to reduce the amount of toner consumed on the page so as to save your printing costs. When the ECO mode is used, the toner consumption is reduced and the print density becomes lighter. 1 Place the document to be copied face down on the glass. 2 Press the 3 Press the COPY A 1 1 to vers 9 9 button.*

*button. ECO Sophisticated copy The sophisticated copy allows to do custom setups for the current copy. 1 Place the document to be copied face down on the glass. After step 1, you can directly enter the number of copies with the numerical keypad and press the OK button to validate. Then refer to step 4.*

*2 Press the COPY 6 Adjust the desired zoom level, from 25% TO 400% with the buttons or , confirm with the OK button. 7 Adjust the desired origin values with the digital keyboard buttons or then confirm with the OK button. 8 Choose the resolution depending on the printing quality that you want DRAFT,*

*AUTO, QUALITY TEXT or PHOTO with the buttons or , then confirm with the OK button. 9 Adjust the contrast level with the buttons or , then confirm with the OK button. 10 Adjust the desired brightness level with the buttons or , then confirm with the OK button. 11 Choose the paper type NORMAL, THICK with the buttons or , then confirm with the OK button. Special setup for the copy Setups done through this menu become the device default setups after you confirm. When the quality of the printing is not satisfying, you can proceed to a calibration (refer to Calibrate your scanner, page 18). button. 3 Enter the number of copies that you want and confirm with the OK button.*

*4 Choose the paper tray AUTOMATIC or MANUAL with the buttons or , then confirm with the OK button. - 14 - 3 - Copy Copy 5 You can print the desired copy on several paper formats to create a poster. Select 1 PAGE TO 1, 1 PAGE TO 4 or 1 PAGE TO 9 with the buttons or , then confirm with the OK button. MF 5401 The RESOLUTION parameter allows you to setup the photocopy resolution. 841 - ADVANCED FCT/COPY/RESOLUTION 1 Choose the resolution with the buttons according to the following table: Parameter DRAFT AUTO QUALITY TEXT PHOTO Signification The CONTRAST parameter allows to choose the photocopy contrast. 844 - ADVANCED FCT/COPY/CONTRAST 1 Setup the desired level of contrast with the buttons and , confirm by pressing the OK button. 2 You can also directly setup the desired contrast with the button, press several times on this button until the desired setup without using the Menu*

*845. 3 Quit this menu by pressing the button. or Low resolution. Standard resolution for documents containing text and graphics. Optimal resolution for documents containing text. Optimal resolution for documents containing photographies. Brightness setup The BRIGHTNESS parameter allows to lighten or darken your original document. 845 - ADVANCED FCT/COPY/LUMINOSITY 1 Setup the desired brightness with the buttons and . 2 Confirm your choice by pressing the OK button.*

*3 Quit this menu by pressing the button. 2 Confirm your choice by pressing the OK button. You can also setup the resolution by pressing the button. Zoom setup 842 - ADVANCED FCT/COPY/ZOOMING The ZOOM parameter allows you to shrink or enlarge an area of a document by choosing the origin and the zoom level to be applied to this document from 25 to 400 %. Enter the desired zoom level with the digital keyboard, confirm your choice by pressing the OK button.*

*Paper type setup 851 - ADVANCED FCT/SCAN. & PRINT/PAPER TYPE 1 Select the paper NORMAL or THICK that you use with the buttons and .*

[You're reading an excerpt. Click here to read official SAGEM MF](http://yourpdfguides.com/dref/1202008) [5401 user guide](http://yourpdfguides.com/dref/1202008)

 *2 Confirm your setup by pressing the OK button. 3 Quit this menu by pressing the button. Analysis origin setup If you want, you can change the origin of the scanner. By entering new values for X and Y in mm (X < 210 and Y < 286), you move the analysed area as shown on the diagram below. DEBUT FEUILLE BEGIN. OF SHEET x y END OF SHEET FIN FEUILLE Analysed area 843 - ADVANCED FCT/COPY/ORIGIN 1 Select the X and Y coordinates with the buttons or . 2 Setup the desired coordinates with the digital keyboard or the buttons and , confirm your choice by pressing on the OK button. - 15 - 3 - Copy Resolution setup Contrast setup MF 5401 The Automatic selection can have two meanings depending on the paper format defined on the paper trays.*

*The following table describes the different cases. Default tray Tray used for copy If you want to, you can offset the lateral margins of the document towards the top or the bottom during printing. 855 - ADVANCED FCT/SCAN. & PRINT/TOP PRINT. 1 Setup the top / bottom margins offsets (by 0.5 mm steps) with the buttons and . 2 Confirm by pressing the OK button. 3 Quit this menu by pressing the button. Same paper format in the trays Selection between the AUTOMATIC main tray and the manual tray. MANUAL The manual tray is used.*

*The main tray is used The manual tray is used. Different paper format in the trays AUTOMATIC MANUAL Format paper setup This menu allows you to define the default paper format of the manual tray and the main tray. You can also setup the default scanning width. 856 - ADVANCED FCT/SCAN. & PRINT/ PAPER FORMAT 1 Select the paper tray for which you want to define a default paper format with the buttons and .*

*2 Confirm by pressing the OK button. 3 Choose the paper format with the buttons or according to the following table: Paper tray MAN. TRAY AUTO. TRAY SCANNER Available paper format 852 - ADVANCED FCT/SCAN. & PRINT/TRAY PAPER 1 Select the default paper tray to use, AUTOMATIC or MANUAL, with the buttons and .*

*2 Confirm by pressing the OK button. 3 Quit this menu by pressing the button. Analysis margins setup If you want to, you can offset the lateral margins of the document to the left or right during the analysis with your flat-bed scanner. 853 - ADVANCED FCT/SCAN. & PRINT/ FLATBED MARG 1 Setup the left / right margins offsets (by 0.5 mm steps) with the buttons and . 2 Confirm by pressing the OK button. 3 Quit this menu by pressing the button. A5, A4, Legal and Letter A5, A4, Legal and Letter LTR/LGL and A4 4 Confirm by pressing the OK button. 5 Quit this menu by pressing the button.*

*Left and right printing margins setup If you want to, you can offset the lateral margins of the document to the left or right during printing. 854 - ADVANCED FCT/SCAN. & PRINT/ PRINTER MARG 1 Setup the left / right margins offsets (by 0.5 mm steps) with the buttons and . 2 Confirm by pressing the OK button. 3 Quit this menu by pressing the button. - 16 - 3 - Copy Paper tray selection Top and bottom printing margins setup MF 5401 Everytime you use your machine, you will have to enter your code. 812 - ADVANCED FCT/LOCK/LOCK KEYBD. 1 Press on , enter 812 with the keyboard. 2 Enter the lock code and confirm with OK.*

*3 With the buttons or , choose WITH and confirm with OK. 4 Quit this menu by pressing the button. You can setup your machine as you like depending on the use. You will find in this chapter description of the functions. You can print the functions guide and the available setup of your multifunction machine. Your machine is continuously being updated, new functions are regularly made available. To benefit, visit our website www.sagem.com and download the last updates. Read the counters you can view the activity counters for your machine at any time.*

*This function shows you the number of scanned pages. Print the functions guide The printing is not possible on A5 paper format. 1 Press on and enter 51 with the digital keypad. The printing of the functions guide starts. 823 - ADVANCED FCT/COUNTERS/SCANNED PAGE 1 Press on , enter 823 with the keyboard. 2 The number of scanned pages appears on the screen. 3 Quit this menu by pressing the button. This function shows you the number of printed pages. Print the list of setups The printing is not possible on A5 paper format. 1 Press on , enter 54 with the digital keypad.*

*The printing of the list of setups starts. 824 - ADVANCED FCT/COUNTERS/PRINTED PG 1 Press on , enter 824 with the keyboard. 2 The number of printed pages appears on the screen. 3 Quit this menu by pressing the button. Lock the keyboard This function prevents non-authorized people from accessing the machine. An access code will be required every time someone wants to use the device. After each use, the device will lock automatically. Before that you have to enter a lock code Display the consumables status You can read at any time the remaining toner in the cartridge. This level appears in percentage. 86 - ADVANCED FCT/CONSUMABLES 1 Press on , enter 86 with the keyboard.*

*2 The available toner percentage appears on the screen. 3 Quit this menu by pressing the button. 811 - ADVANCED FCT/LOCK/LOCKING CODE 1 Press on , enter 811 with the digital keyboard. 2 Enter your lock code (4 digits) with the keyboard, confirm with OK. 3 Enter again your lock code (4 digits) with the keyboard, confirm with OK.*

*4 Quit this menu by pressing the button. If a code is already registered, enter the old code before typing the new one. - 17 - 4 - Parameters/Setup Parameters/ Setup Activate the keyboard lock MF 5401 You can do this operation when the quality of photocopied documents is not satisfactory anymore. The default setup is NO. You can print a document in a LETTER format on A4 pages by setting up this parameter on LETTER/A4.*

*80 - ADVANCED FCT/CALIBRATION 1 Press on , enter 80 with the keyboard, confirm with OK. 2 The scanner is triggered and a calibration is done automatically. 3 At the end of the calibration, the machine comes back to the screen saver. 29 - SETUP/TECHNICALS 1 Press on , press on OK. 2 Select TECHNICALS with the or buttons and confirm with OK. 3 Select 93 with the or buttons and confirm with OK. 4 Choose the parameter LETTER/A4 with the or buttons and confirm with OK. 5 Quit this menu by pressing the button. Switches your machine to standby mode The machine will switch to standby mode when not being used. You can choose the time before the machine switches to stand by (it is set in minutes).*

*You can choose with the setup WITHOUT, DELAY 5 MIN, DELAY 15 MIN, DELAY 30 MIN. Declare the number of authorised WEP keys You can create a network with WEP keys to allow several personal computers to use the machine as a network printer. You can authorise up to 4 WEP (Wired Equivalent Privacy) on your machine. To declare the number proceed as follows: 29 - SETUP/TECHNICALS 1 Press on , press on OK. 2 Select TECHNICALS with the*

*or buttons and confirm with OK.*

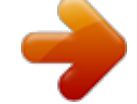

[You're reading an excerpt. Click here to read official SAGEM MF](http://yourpdfguides.com/dref/1202008) [5401 user guide](http://yourpdfguides.com/dref/1202008)

 *3 Select 08 with the or buttons and confirm with OK. 4 Quit this menu by pressing the button. 29 - SETUP/TECHNICALS 1 Press on , press on OK. 2 Select TECHNICALS with the or buttons and confirm with OK. 3 Select 96 with the or buttons and confirm with OK.*

*4 Enter the desired key number (4 maximum), confirm with OK. 5 Quit this menu by pressing the button. Save your toner cartridge This function allows you to increase the lifetime of your toner cartridge. 29 - SETUP/TECHNICALS 1 Press on , press on OK. 2 Select TECHNICALS with the or buttons and confirm with OK.*

*3 Select 80 with the or buttons and confirm with OK. 4 Choose the parameter WITH with the or buttons and confirm with OK. 5 Quit this menu by pressing the button. Setup the display language You can select another language for the menus display. By default, the machine operates in the English language. 203 - SETUP/GEOGRAPHICAL/LANGUAGE 1 Press on , enter 203 with the keyboard and confirm with OK. 2 Choose the desired language with the or buttons and confirm with OK. 3 Quit this menu by pressing the button. - 18 - 4 - Parameters/Setup Calibrate your scanner Setup the printing format MF 5401 Sudoku (depending on the model) Sudoku is a Japanese puzzle. @@@@@@@@Select SUDOKU using the or button. Confirm with OK. Select PRINT GRID using the or button. @@@@Confirm with OK. @@Confirm with OK. @@Select SUDOKU using the or button Confirm withOK.*

*Select PRT SOLUT using the ou . @@Confirm with OK. @@Confirm with OK. @@Confirm with OK. @@@@@@@@@@@@@@@@@@@@@@The PC and all other devices must have their parameters set up to the same network as the multifunction machine. All the details needed for setting up the device, such as the network names (SSID), type of radio network, WEP key, IP address or subnetwork mask, must match the specifications of the network. You will find these details on your PC or on the Access Point. To find out how to set up the parameters for your PC, please consult the users' manual for your WLAN adaptor. For large networks, please seek the advice of your network administrator. Radio infrastructure network In an infrastructure network, several devices communicate via a central access point (a gateway or router).*

*All data is sent to the access point (gateway or router) from where it is re-distributed. You can be sure of perfect communication if you use an approved adaptor in conjunction with your PC. All of the latest printer drivers for the approved adaptor may be found on our website together with further information: www.sagem.com.*

*- 20 - 6 - WLAN network WLAN network Radio ad-hoc network MF 5401 Your machine belongs to a new generation of terminals that you can incorporate into a WLAN network using a WLAN USB key. Your machine's network radio adaptor transmits data using the radio protocol IEEE 802.11g; it can also be incorporated into an existing IEEE 802.11b network. When connecting to your machine, only use the approved adaptor.*

*Other transmitting or receiving adaptors may damage your device. Irrespective of whether you use your machine in an infrastructure or ad-hoc network, you must set up certain network and security parameters (for example, the Service-Set-ID (SSID) and the WEP key). These must match the network's specifications. 1 Plug your WLAN USB key into the USB port of your machine. 1 Type in , select the menu SETUP using the keys or and confirm with OK. 2*

*Select WLAN using the keys or and confirm with OK. 3 Select ASS. CONFIG. using the keys or and confirm with OK. 4 Select NEW NETWORK using the keys or and confirm with OK.*

*If you choose and exisiting network, steps 5 and 6 ( and possibly 7) are carried out automatically. 5 SSID appears on the screen, enter the name of your network using the numerical keypad, pressing the keys one after the other until you obtain the name you want (32 characters maximum) and confirm with OK. 6 AD-HOC MODE or INFRA. MODE appear on the screen. Go back to the beginning of the chapter and make your choice. Select one of these modes and confirm with OK. - If you choose AD-HOC mode, the sub-menu CHANNEL appears, enter a figure between 1 and 13 and confirm with OK. 7 WITHOUT SECURITY or WITH SECURITY appear on the screen. Select the option you want and confirm with OK. - If you choose WITH SECURITY the sub-menu WEP KEY 1 appears, enter the key number (1 to 4 maximum) that you are using on your network.*

*The WEP key number may be configured in the menu: 29 - SETUP/TECHNICALS/WEP KEYS NBR 8 IP CONF.: MANU or IP CONF.: AUTO appear on the screen. If you choose to set up the system manually, go to the next paragraph and enter the parameters IP ADDRESS, SUBNET MASK and GATEWAY. 9 At the end of this procedure, you return to the main menu of ASS.*

*CONFIG. 10 Exit this menu by pressing the key. Configure your network We recommend that the settings of your WLAN network should only be changed by a person with a good knowledge of the configuration of your computer. Referring to or changing your network parameters Each of the parameters of your network may be changed as your network develops. Creating or rejoining a network Before attempting to use a WLAN adaptor on your machine, you must enter the parameters that will allow a WLAN network to recognise your machine.*

*On your machine you will find simple instructions that guide you step by step through the set-up of your network. Just follow them! 2822 - SETUP/WLAN/PARAMETERS/IP ADDRESS 1 Type in , select the menu SETUP using the keys or and confirm with OK. 2 Select WLAN using the keys or and confirm with OK. 3 Select PARAMETERS using the keys or and - 21 - 6 - WLAN network Connect your WLAN adaptor 281 - SETUP/WLAN/ASS. CONFIG. MF 5401 2823 - SETUP/WLAN/PARAMETERS/SUBNET 1 Type in , select the menu SETUP using the keys or and confirm with OK. 2 Select WLAN using the keys or and confirm with OK. 3 Select PARAMETERS using the keys or and confirm with OK. 4 Select SUBNET MASK using the keys or and confirm with OK. 5 The number of your subnet mask will appear in the format 000.*

*000.000.000. Enter the new submask of your machine in the format displayed and confirm with OK. 6 Exit this menu by pressing the key. MASK 1 Type in , select the menu SETUP using the keys or and confirm with OK. 2 Select WLAN using the keys or and confirm with OK. 3 Select PARAMETERS using the keys or and confirm with OK. 4 Select MODE using the keys or and confirm with OK. 5 The symbol >>, tells you that your network is in active mode. 6 Select one of the modes and confirm with OK. - If you choose the AD-HOC MODE, the submenu CHANNEL will appear; enter a number between 1 and 13 and confirm with OK. 7 Exit this menu by pressing the key. 2824 - SETUP/WLAN/PARAMETERS/GATEWAY 1 Type in , select the menu SETUP using the keys or and confirm with OK. 2 Select WLAN using the keys or and confirm with OK.*

*3 Select PARAMETERS using the keys or and confirm with OK. 4 Select GATEWAY using the keys or and confirm with OK.*

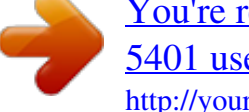

[You're reading an excerpt. Click here to read official SAGEM MF](http://yourpdfguides.com/dref/1202008) [5401 user guide](http://yourpdfguides.com/dref/1202008) <http://yourpdfguides.com/dref/1202008>

 *5 The number of your gateway will appear in the format 000.000.000.*

*000. Enter the new gateway for your machine in the format displayed and confirm with OK. 6 Exit this menu by pressing the key. In an AD-HOC network, the devices communicate directly with each other without passing through an access point. The speed of communication across the whole AD-HOC radio network is as fast as the weakest connection in the network. The speed of communication is also dependent on spatial distance between transmitter and receiver, as well as the number of barriers, such as walls or ceilings. 2827 - SETUP/WLAN/PARAMETERS/SECURITY This parameter allows you to make your network secure. 1 Type in , select the menu SETUP using the keys or and confirm with OK. 2 Select WLAN using the keys or and confirm with OK. 3 Select PARAMETERS using the keys or and confirm with OK.*

*4 Select SECURITY using the keys or and confirm with OK. 5 Choose WITH or WITHOUT and confirm by OK. If you choose WITH, enter a password: - In a 64 bit security configuration, the password must contain five characters exactly. - In a 128 bit security configuration, the password must contain 13 characters exactly. You may also enter the password using the hexadecimal system, if this is the case: - For a 64 bit security configuration, the password must contain exactly 10 hexadecimal characters. - For a 128 bit security configuration, the password must contain exactly 26 hexadecimal characters. 6 Exit this menu by pressing the key. 2825 - SETUP/WLAN/PARAMETERS/SSID 1 Type in , select the menu SETUP using the keys or and confirm with OK. 2 Select WLAN using the keys or and confirm with OK. 3 Select PARAMETERS using the keys or and confirm with OK.*

*4 Select SSID using the keys or and confirm with OK. 5 The name of your network will appear on the screen. Enter the new name of your network and confirm with OK. 6 Exit this menu by pressing the key. - 22 - 6 - WLAN network confirm with OK.*

*4 Select IP ADDRESS using the keys or and confirm with OK. 5 The dumber of your IP address will appear in the format 000.000.000.000.*

*Enter the new IP address for your machine in the format displayed and confirm with OK. 6 Exit this menu by pressing the key. 2826 -*

*SETUP/WLAN/PARAMETERS/MODE MF 5401 The machine name allows you to identify your machine on the network via a PC (for example with the name "PRINTNETWORK-1"). 1 Type in , select the menu SETUP using the keys or and confirm with OK. 2 Select WLAN using the keys or and confirm with OK. 3 Select PARAMETERS using the keys or and confirm with OK. 4 Select HOSTNAME using the keys or and confirm with OK. 5 Type in the desired name (15 characters maximum) and confirm with OK. 6 Exit this menu by pressing the key. Once the network has been set up, the LED of the WLAN USB key should be on.*

*You must now set up the PC. Setting up the PC For this section, refer to the instructions supplied by the manufacturer of the WLAN USB key to help you to find and join the "house" network. 1 You may need to install the software for the WLAN USB key on the PC, if this has not already been done. 2 Plug WLAN USB key into a USB port on the PC. 3 Use the software of the WLAN USB key to detect the network. 4 Join the network "house" once this has been detected. 5 Now set up the WLAN network connection of your PC. To guide you through this stage, refer to the paragraph "Setting the parameters for a connection" in the manufacturer's instructions. To do this, you must configure the element Protocol Internet (TCP/IP) for the WLAN connection that has been created. If this element is set up in such a way as to obtain an IP address automatically, you must change it to manual mode to set up the TCP/IP address ("169. 254.0.1" in our example), the subnet mask ("255.255.0.*

*0" in our example) and the default gateway ("0.0.0.0" in our example). 6 Enter OK.*

*Once your connection has been set up, you must install the network printer driver "Laser Pro LL Network" on your PC so that you can print your documents. Refer to the paragraph Wireless connection, page 29. An example of how an AD-HOC network may be set up An example of how to configure an Ad-hoc network without security protection using the following parameters: · network name: "house" · radio type: "ad-hoc" · channel: "1" · PC's IP address: "169.254.0.1" · PC's subnetwork mask: "255.255.0.0" · PC's gateway: "0.0.*

*0.0" · IP address of the multifunction machine: "169.254.0.2" · subnetwork mask of the multifunction machine: "255.255.0.0" · multifunction machine's gateway: "0.0.0.*

*0" Setting up a multifunction machine 1 Plug the WLAN USB key into the USB connector of the multifunction machine. 2 Type in , select the menu SETUP using the keys or and confirm with OK. 3 Select WLAN using the keys or and confirm with OK. 4 Select ASS. CONFIG.*

*using the keys or and confirm with OK. 5 Select NEW NETWORK using the keys or and confirm with OK. 6 SSID appears on the screen, enter "house" using the numerical keypad and confirm with OK. 7 Select the mode AD-HOC MODE and confirm with OK. 8 Enter "1" in the field CHANNEL and confirm with OK.*

*- 23 - 6 - WLAN network 2828 - SETUP/WLAN/PARAMETERS/HOSTNAME 9 Select WITHOUT SECURITY and confirm with OK. 10 Select IP CONF.: MANU and confirm with OK. 11 Enter "169.254.0.2" in the field IP ADDRESS and confirm with OK. 12 Enter "255.255.0.*

*0" in the field SUBNET MASK and confirm with OK. 13 Enter "0.0.0.0" in the field GATEWAY and confirm with OK. 14 At the end of this process, you return to the main menu of ASS. CONFIG. 15 Exit this menu by pressing the key. MF 5401 You can connect a USB memory Key on the front side of your machine. The files stored in TXT, TIFF and JPEG formats will be analysed and you will be able to use the following actions: - print the stored files contained in your USB memory key, - delete the files contained in your USB memory key, - run an analysis on the contents of the inserted USB memory key, - digitalise a document on your USB memory key.*

*Print the files located in the key 01 - MEDIA/PRINT DOC./FILE 1 Insert the USB memory key on the front side of the machine respecting the way of insertion. MEDIA ANALYSIS appears on the screen. 2 Select PRINT DOC. with the or buttons and confirm with OK.*

*3 Select FILE with the or buttons and confirm with OK. 4 You have three possibilities to print your files: - ALL, to print all the files located in the USB*

*memory key. Select ALL with the or buttons and confirm with OK. The printing is started automatically. SERIES, to print a series of files located in the USB memory key.*

*Select SERIES with the or buttons and confirm with OK. FIRST FILE and the first indexed file appears on the screen. Select with the or buttons the first file of the series to print and confirm with OK.*

[You're reading an excerpt. Click here to read official SAGEM MF](http://yourpdfguides.com/dref/1202008)

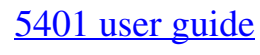

 *A star ( ) appears on the left side of the file. LAST FILE appears on the screen. Select with the or buttons the last file of the series to print and confirm with OK. Press the button. Use of the USB memory key Always respect the insertion way when you connect a USB memory key to the machine. Do not disconnect your USB memory key while the machine is reading its contents or writing contents. Print your documents The printing is not possible on A5 paper format.*

*You can print the stored files or a list of the files located in the USB memory key. - COPIES NUMBER appears on the screen, enter the desired number of copies with the digital keypad and confirm with OK. Select the printing format: A4 or 10x15 and confirm with OK. Select the printing format: THICK or NORMAL and confirm with OK to start printing. SELECTION, to print one or several files located in the USB memory key. Select with the or buttons the file to print and confirm with OK. A star ( ) appears on the left side of the file. Repeat this step for each file you want to print. Press the button. Print the list of files located in the key 01 - MEDIA/PRINT DOC.*

*/LIST 1 Insert the USB memory key on the front side of the machine respecting the way of insertion. MEDIA ANALYSIS appears on the screen. 2 Select PRINT DOC. with the or buttons and confirm with OK. 3 Select LIST with the or buttons and confirm with OK.*

*- 24 - COPIES NUMBER appears on the screen, enter the desired number of copies with the digital keypad and confirm with OK. Select the printing format: A4 or 10x15 and confirm with OK. 7 - USB memory key USB memory key 4 The list is shown in a table with the following information: - the analyzed files are indexed in an incremental 1 by 1 order, - the files name with their extension, - the date of the files last save, - the files size in Kbytes. MF 5401 5 Quit this menu by pressing the button. Delete your files located in the key You can delete files located in your USB memory key.*

*After a period of inactivity, your machine will return to the main menu. To view the USB memory key again please proceed as follows: 07 - MEDIA/MEDIA ANALYSIS 1 Press on , enter 07 with the keyboard. 2 The USB memory key analysis is started. 3 You can print or delete the detected files located in your USB memory key. Refer to the previous chapters. 06 - MEDIA/DELETE/MANUAL 1 Insert your USB memory key on the front side of your machine respecting the way of insertion. MEDIA ANALYSIS appears on the screen. 2 Select DELETE with the or buttons and confirm with OK. 3 Select MANUAL with the or buttons and confirm with OK. 4 You have three possibilities to delete your files: - ALL, to delete all the files located in the USB memory key.*

*Select ALL with the or buttons and confirm with OK. You come back to the previous menu. SERIE, to delete a series of files located in the USB memory key. Select SERIE with the or buttons and confirm with OK. FIRST FILE and the first indexed file appears on the screen. Select with the or buttons the first file of the series to delete and confirm with OK. A star ( ) appears on the left of the file. LAST FILE appears on the screen, select with the or buttons the last file of teh series to delete and confirm with OK. A star ( ) appears on the left side of the file. Press the button.*

*Save a document on a USB memory key This function allows you to digitise and save a document directly in the folder SCAN on a USB memory key. The folder SCAN is created by the application. Before digitalising a document, make sure that your USB memory key has sufficient disk space. If not, you can: · delete manually the files, see section Delete your files located in the key, page 25, or · activate the option that deletes automatically the oldest files located in the SCAN folder, see section Activate/ deactivate file automatic deletion on a USB memory key, page 26. 1 Place the document to be copied face down on the glass.*

*2 Insert the USB memory key in the USB connector of your multifunction device. The USB memory key analysis is started. When the analysis is finished, the MEDIA menu is displayed. 3 Select SCAN TO with the or buttons then confirm with the OK button. You can also access this function in two other ways: · by pressing the SCAN button of the machine deck then by selecting SCAN-TOMEDIA.*

*· By pressing the button from the screen saver then by typing 03 on the digital keyboard. 4 Choose the COLOUR between BLACK&WHITE and COLOUR with the or buttons and the button OK. 5 With the alphanumeric keyboard, give a name to the scan file (up to 20 characters) and confirm with OK. 6 Choose the scan format between IMAGE and PDF, and confirm to start the scan and the recording of the document. You come back to the previous menu.*

*SELECTION, to delete only one or several files located in the USB memory key. Select with the or buttons the file to delete and confirm with OK. A star ( ) appears on the left side of the file. Repeat this step for each file you want to delete. Press the button.*

*You come back to the previous menu. 5 Quit this menu by pressing the button. - 25 - 7 - USB memory key Select the printing format: THICK or NORMAL and confirm with OK to start printing. Analyse the USB memory key content MF 5401 IMAGE 0621 - MEDIA / DELETE / AUTOMATIC/ 1 Select WITH with the with the OK button. or SCAN MODE With the IMAGE format, if you have selected: · BLACK&WHITE, the picture will be saved in TIFF format. · COLOUR, the picture will be saved in JPEG format. You can choose the image resolution that will be digitized to the USB memory key; the default resolution is DRAFT.*

*Press the button several times and select the resolution you require. · Scanning in BLACK&WHITE : · Icon: text resolution. Icon: photo resolution. Icon: auto resolution. buttons then confirm To deactivate this option, proceed as follows : 0621 - MEDIA / DELETE / AUTOMATIC/ 1 Select WITHOUT with the confirm with the OK button. or SCAN MODE buttons then Scanning in COLOUR : Icon: text resolution. Icon: auto resolution. immediately starts the scan The beginning button and sends a file to the support with the parameters defined in the analysis format.*

*Activate/deactivate file automatic deletion on a USB memory key This option, when activated, deletes automatically the oldest files in the folder SCAN on the USB memory key, in order to save a new digitalised document when the disk space is insufficient. This option is ineffective when the SCAN folder is empty and the USB memory key is full. You must then delete manually the files in order to free up disk space, see section Delete your files located in the key, page 25. - 26 - 7 - USB memory key allows to have the same kind of file as a photo. PDF is a format for the digital documents creation.*

*To activate this option, proceed as follows : MF 5401 Install the software on your PC Introduction The COMPANION SUITE PRO software allows the connection of a personal computer with a compatible multifunction machine.*

[You're reading an excerpt. Click here to read official SAGEM MF](http://yourpdfguides.com/dref/1202008)

[5401 user guide](http://yourpdfguides.com/dref/1202008)

 *From the PC, you can: manage the multifunction machine, allowing you to set it up according to your needs., print your documents on the multifunction machine from your usual applications, scan colour, grey scale or black and white documents and edit them on your PC, or process them into text using the character recognition software (OCR), Turn your PC on. Open an ADMINISTRATOR session unless working in 98SE and ME environments. 1 Open the CD-ROM drive, insert the installation CDROM and close the drive. 2 An installation procedure is automatically run (Auto run). 3 A screen titled COMPANION SUITE PRO LL appears. This screen allows you to install and uninstall the software, access the product's user guides or browse the CD-ROM contents. 4 Place your cursor on PRODUCT INSTALLATION and confirm with left-click of the mouse. 5 The Products Installation screen appears.*

*Place your cursor on FULL and confirm by left-click with the mouse. The FULL installation copies on your hard disk the software required for the good execution of the Companion Suite Pro kit, which is: - Companion Suite Pro (machine management software, printer drivers, scanner, ...), - Adobe Acrobat Reader, - PaperPort. You may already be the owner of a version of the software available in the installation CDROM. In this case use the CUSTOM installation, select the software that you want to install on your hard drive and confirm your choice. The multifonction machine components only appear if your Windows Installer version is older than 2.0. The installation resumes, a progress bar appears.*

*Configuration requirements The minimum configuration requirements for your personal computer are: Supported operation systems: Windows 98SE, Windows Millennium, Windows 2000 with at least Service Pack 3, Windows XP (Home and Pro), Windows Vista 32-bit. Processor: 500 MHz for Windows 98SE, 800 MHz for Windows Me or 2000, 1 GHz for Windows XP (Home and Pro), 1 GHz for Windows Vista 32-bit. A CD-ROM drive A free USB port 600 Mbytes of available disk space for the installation RAM memory: 128 Mbytes minimum for Windows 98, Me, and 2000, 192 Mbytes minimum for Windows XP (Home and Pro). 1 Go for Windows Vista 32-bit. You can stop the program's installation by clicking on the STOP THE INSTALL button.*

*After search and analysis of the PC components and the multifunction machine's components, you need to restart your PC for the modifications to take effect. Click on the OK button. 6 After restart, the InstallShield Wizard screen shows the progress of the assistant preparation. - 27 - 8 - PC Features PC Features Installation MF 5401 7 The welcome screen will appear. 13 Click on the INSTALL button.*

*14 A screen informs you of the installation progress. 8 Click on the NEXT button to launch the installation of the COMPANION SUITE PRO kit on your PC. 9 To continue the installation, you need to accept the proposed license agreement. 15 The Companion Suite Pro software is installed on your PC. 10 Click on the YES button. 11 Click on the NEXT button. 16 Click on the CONTINUE button to copy the utilities and PaperPort SE software that come along with the kit. 17 At the end of the installation, you need to restart your PC to update the system files. - 28 - 8 - PC Features You can stop the procedure at any time by clicking on the CANCEL button. 12 The final installation is ready to be executed.*

*MF 5401 You can start the multifunction machine's management software from the menu START > PROGRAMS > COMPANION SUITE > COMPANION SUITE PRO LL > MF DIRECTOR or by clicking on the icon MF DIRECTOR located on your desktop. It is possible to add LAN printers without installing the Companion Suite Pro software on Windows 2000, XP and Vista. From the Windows Start menu -> Parameters -> Printers and faxes, select "Add Printer" and follow the instructions on screen. Connections Make sure that your multifunction machine is powered off and that the Companion Suite Pro CD-ROM is inserted in the drive. USB Connection The connection between the PC and the machine requires a USB 2.0 shielded cable no more than 3 meters long. It is recommended to install the Companion Suite Pro software first and then to connect the USB cable to your machine. If you connect the USB cable before*

*installing the Companion Suite Pro software the recognition system (plug and play) identifies automatically that new hardware has been added. To start your machine drivers installation, follow the instructions on screen. If a window asking about the location of the drivers pops up, then indicate the installation CD-ROM.*

*1 Locate your USB cable connectors and connect as shown below on the picture. You can now use the multifunction machine to print or scan your documents. Wireless connection The Companion Suite Pro LL software shall be installed to perform this operation. 1 Run the MF Director application by clicking on the icon located on your desktop or from the menu START > PROGRAMS > COMPANION SUITE > COMPANION SUITE PRO LL > ADD PRINTER. 2 Click on the NEXT button to run the installation procedure.*

*- 29 - 8 - PC Features 18 Select your choice and click on the FINISH button. 19 Your "Companion Suite Pro" kit is successfully installed on your PC. 2 Power on your multifunction machine. The ADD HARDWARE assistant window appears. 3 Click on the NEXT button to finish the installation.*

*4 Select FIND THE APPROPRIATE DRIVER FOR MY HARDWARE (RECOMMENDED). Click on the NEXT button. 5 Select the location where the system has to look for the driver. Only the CD-ROM DRIVES checkbox has to be ticked. Click on the NEXT button. The search takes a few moments. 6 A window informs you that the driver has been located. Click on the NEXT button. 7 A screen informs you that the XML interface software has been installed. Click on the FINISH button.*

*The add hardware assistant window appears. 8 Click on the NEXT button. 9 Select FIND THE APPROPRIATE DRIVER FOR MY HARDWARE (RECOMMENDED). Click on the NEXT button. 10 Select the location where the system shall look for the driver. Only the CD-ROM DRIVES checkbox has to be ticked. Click on the NEXT button. The search takes a few moments. 11 A window informs that the driver has been located. Click on the NEXT button. 12 A screen informs you that the COMPANION SUITE PRO F@X ACTIVITIES software has been installed. Click on the FINISH button. MF 5401 Run the programs removal from the menu START > PROGRAMS > COMPANION SUITE > COMPANION SUITE PRO LL > UNINSTALL. 1 A preparation screen appears. You can make another search on the network by clicking on the REFRESH button.*

*Remark: A hardware device may not appear in the list in which case click on the NOT IN THE LIST button. The next window appears. 2 Select REMOVE and confirm your choice by clicking on the NEXT button. Type the IP address or the NetBIOS name of the hardware that you wish to add. You can test the connection between the PC and the hardware by clicking on the TEST button.*

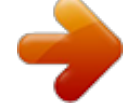

[You're reading an excerpt. Click here to read official SAGEM MF](http://yourpdfguides.com/dref/1202008) [5401 user guide](http://yourpdfguides.com/dref/1202008)